## **Clear the cache**

- 1. Click the Menu button  $\equiv$  and choose  $\sim$  Options.
- 2. Select the Advanced panel.
- 3. Click on the **Network** tab.
- 4. In the **Cached Web Content** section, click Clear Now.

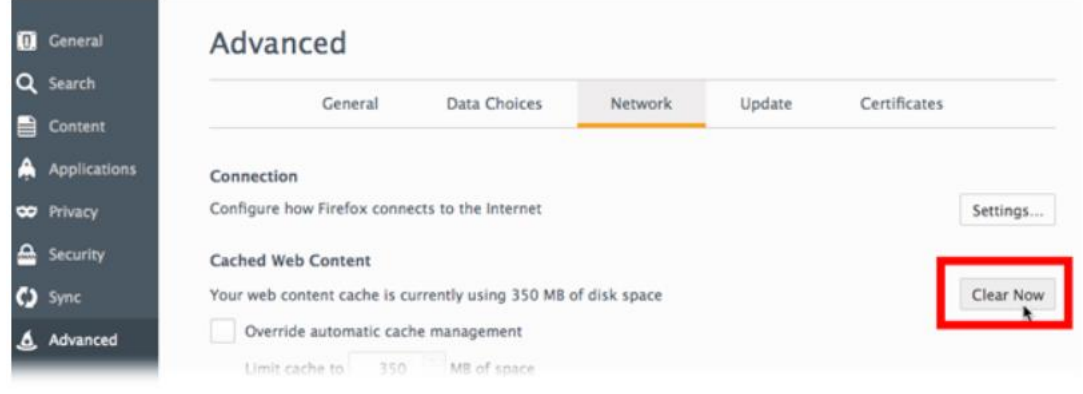

5. Close the *about:preferences* page. Any changes you've made will automatically be saved.

## **Automatically clear the cache**

You can set Firefox to automatically clear the cache when Firefox closes:

- 1. Click the menu button  $\equiv$  and choose Options.
- 2. Select the Privacy panel.
- 3. In the *History* section, set **Firefox will:** to **Use custom settings for history**.
- 4. Select the check box for **Clear history when Firefox closes**.

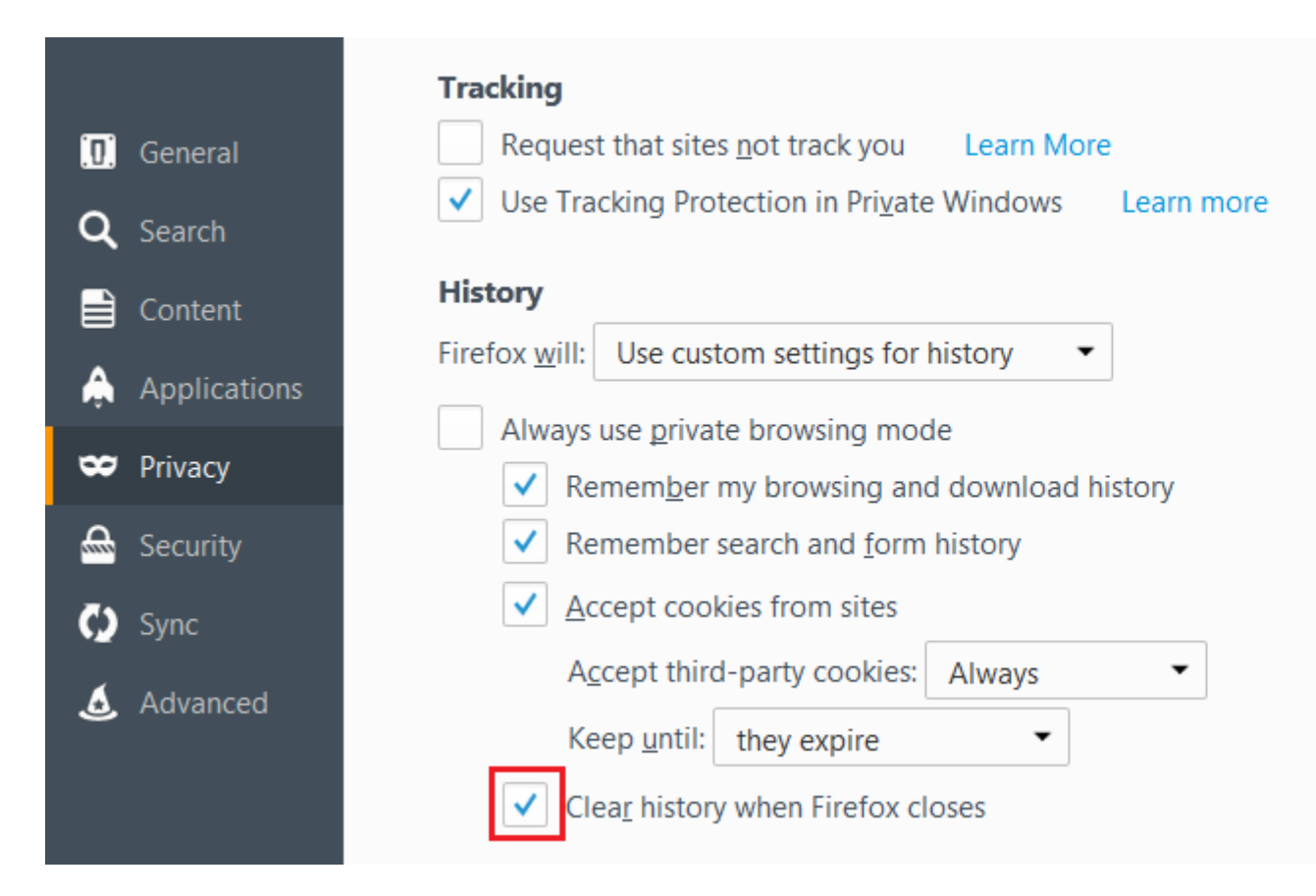

- 5. Beside *Clear history when Firefox closes*, click the Settings… button. The Settings for Clearing History window will open.
- 6. In the Settings for Clearing History window, put a check mark next to **Cache**.

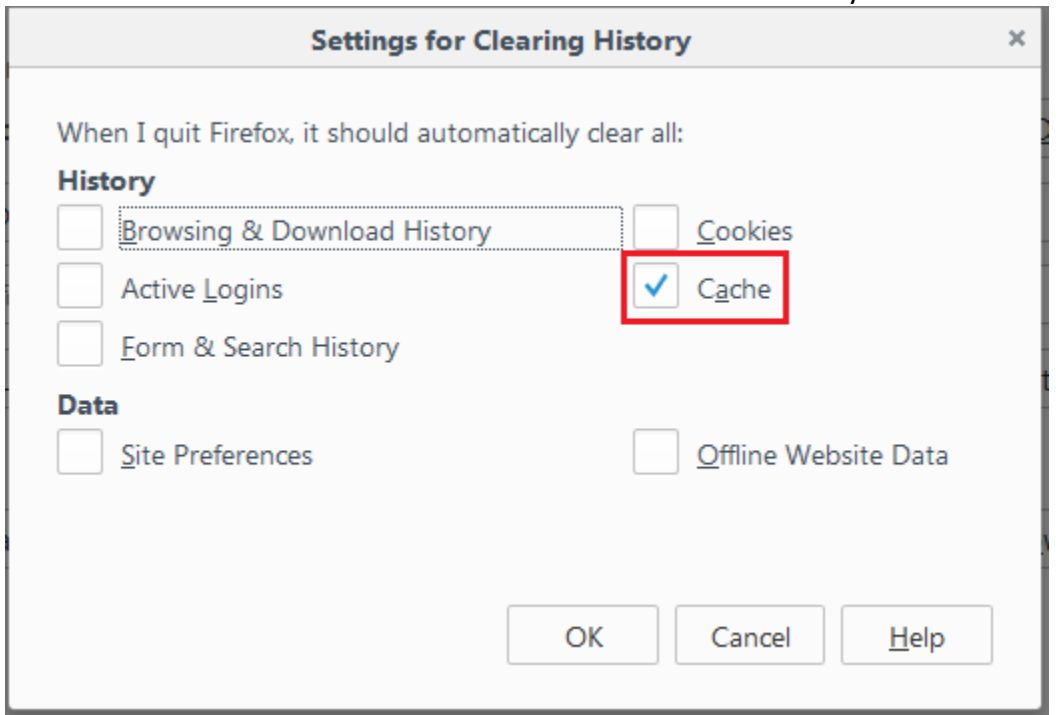

- o For more information on the other options, see [Delete browsing, search and download](https://support.mozilla.org/en-US/kb/delete-browsing-search-download-history-firefox)  [history on Firefox.](https://support.mozilla.org/en-US/kb/delete-browsing-search-download-history-firefox)
- 7. Click OK to close the Settings for Clearing History window.
- 8. Close the *about:preferences* page. Any changes you've made will automatically be saved.